# **Illinois General Assembly**

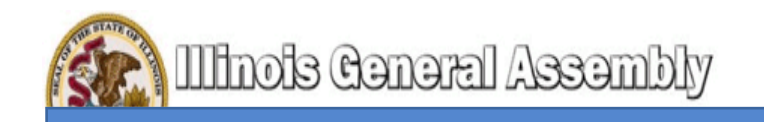

## **The "How to" of Registering on the IGA Website and Submitting Witness Slips Electronically** Go To: http://www.ilga.gov/

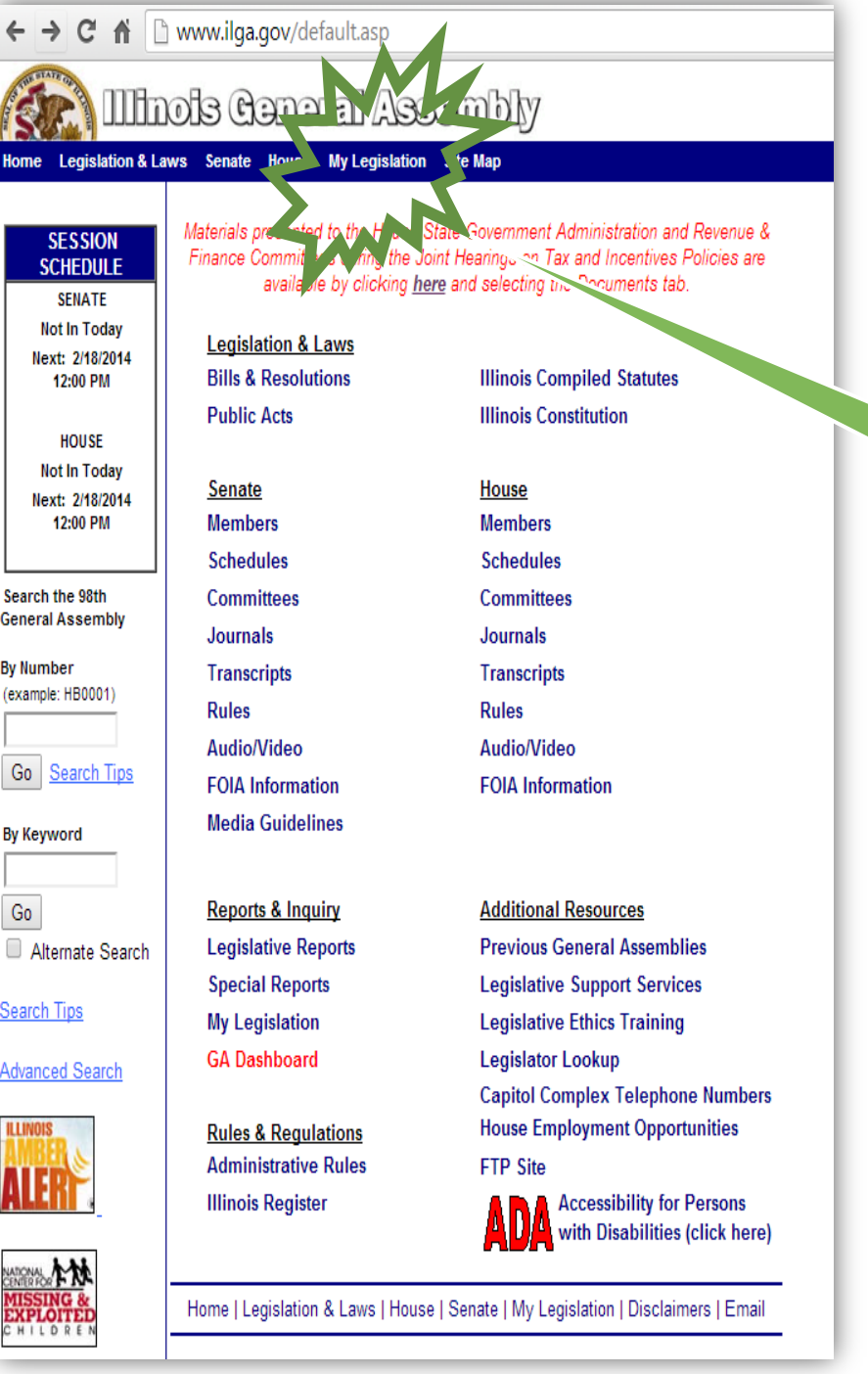

### IGA Home Page

#### Click on: "My Legislation"

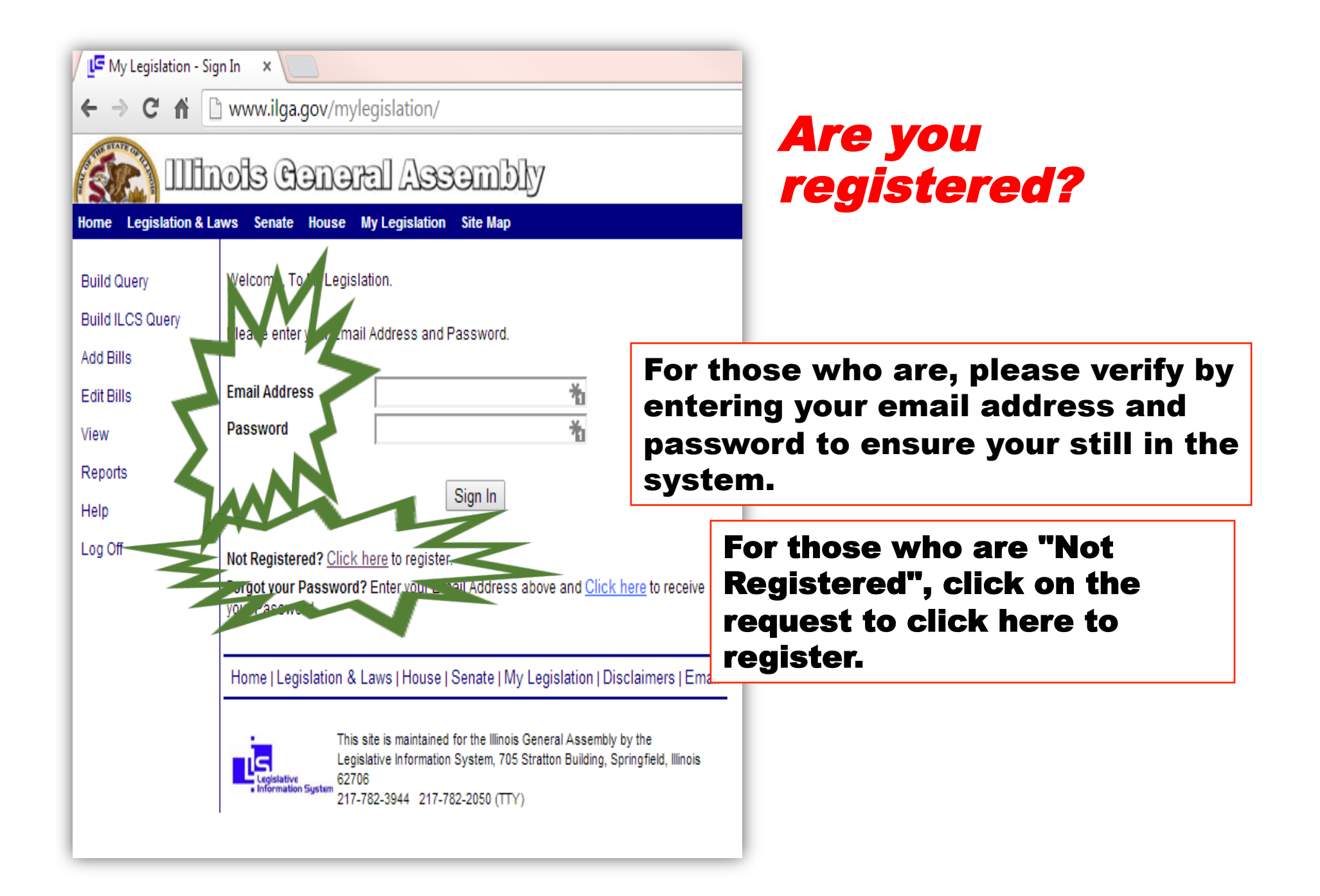

## My Legislative Registration

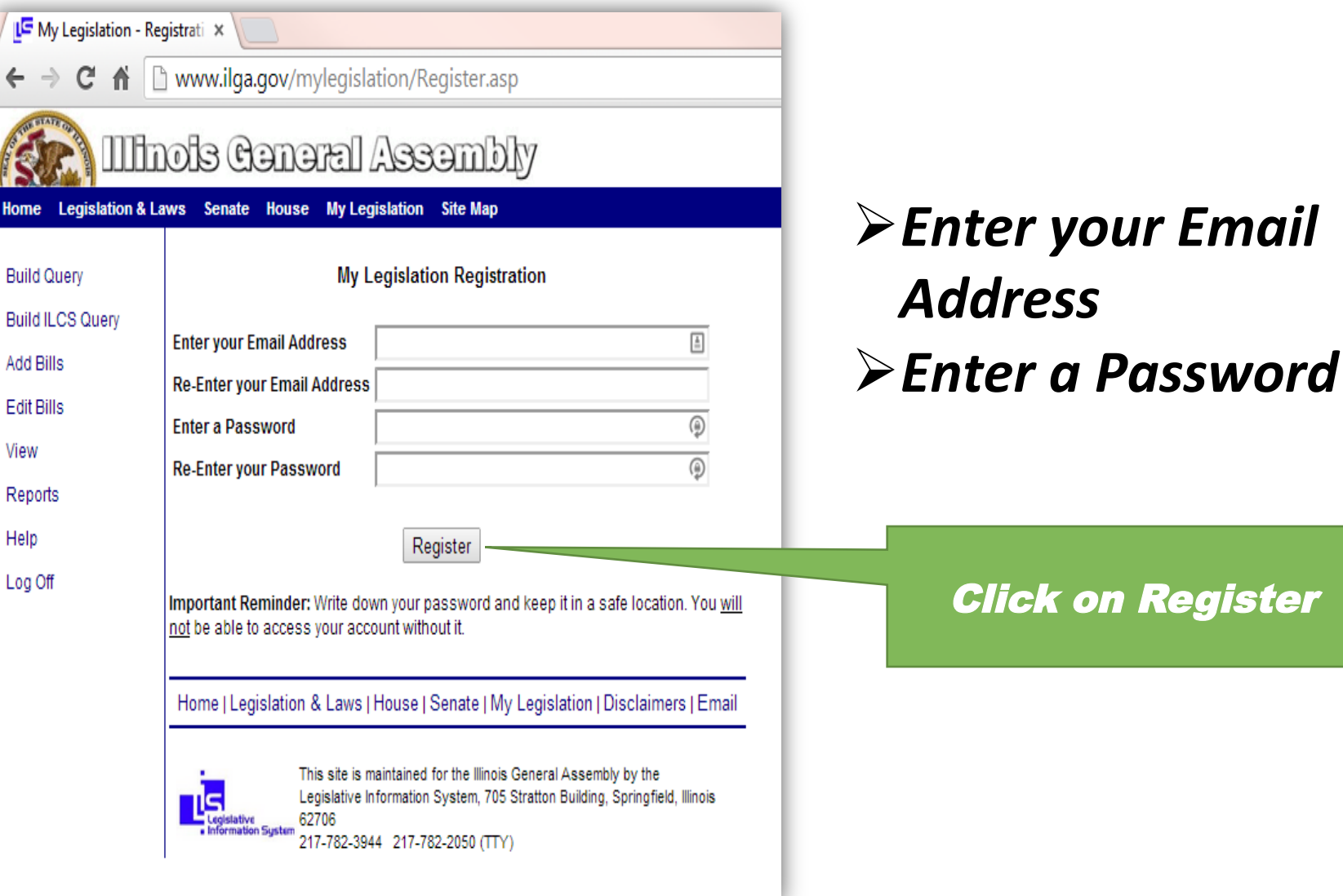

on Register

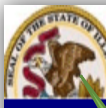

View

Help

#### IIInois Ceneral Assembly Home Leg lation & Laws Senate House My Legislation Site Map **Welcome to My Legislation! Build Query Build ILCS Query** elcome to My Legislation. This feature allows you to create, store, and maintain amized lists of bills to track. It also allows you to create, store, and maintain **Add Bills** Nized queries to produce your own reports on legislation. If you have any on how to use My Legislation, please refer to the user quide linked on the left què. **Edit Bills** or be<sub>N</sub> testions about the use of your email address or the privacy of If you has Reports vour inform ase see the privacy policy in the Disclaimers link below. **Registration** Log Off Users can register for which provides the capability to save lists from day-to-day and provides

ers of this feature. Each user is required to fill Sation Profile." Need to change your Email

**User Manual** 

out the required fields for

Address or Password? Clic

High-speed connection users: Click h Legislation.

auide for usina Mv

### After you tag on the register icon, you May Be sent to the "Welcome" page of your Legislation!

*NOTE: There have been some registrants* who have stated that *they had to wait for a registration confirmation (via Email)* from the *IGA Website Administrator that their registration was accepted!* 

#### Time to get back to the IGA HOME PAGE

Dial-up users: Right-click on Click on the Illinois State Seal Dial-up users: Right-click o

Then, view the user manual using the local copy. (This is a large file and will take a substantial amount of time to download.)

Home | Legislation & Laws | House | Senate | My Legislation | Disclaimers | Email

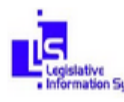

This site is maintained for the Illinois General Assembly by the Legislative Information System, 705 Stratton Building, Springfield, Illinois 62706 Sustem 217-782-3944 217-782-2050 (TTY)

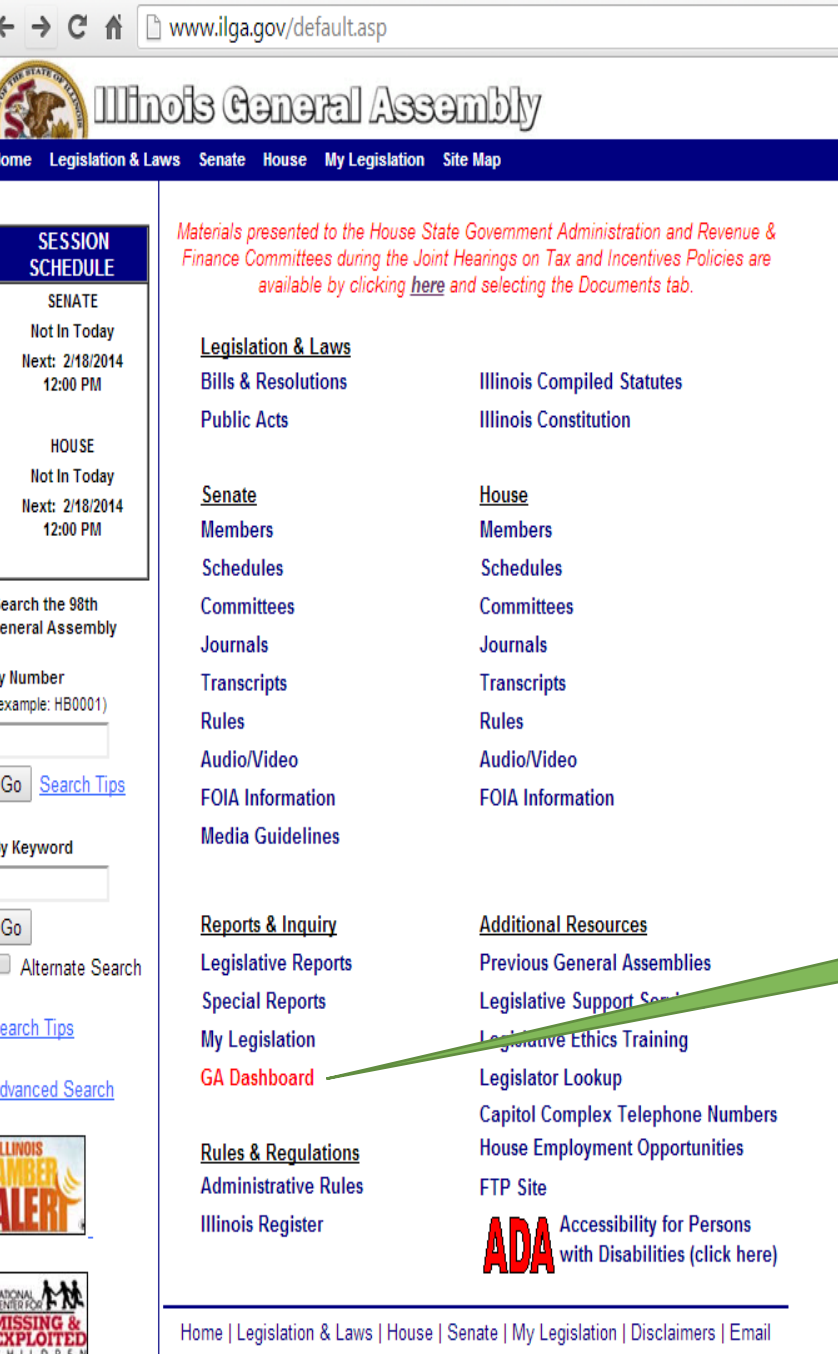

## Back on the IGA Home Page

### Locate "GA Dashboard" and click on it!

**Click Here!** 

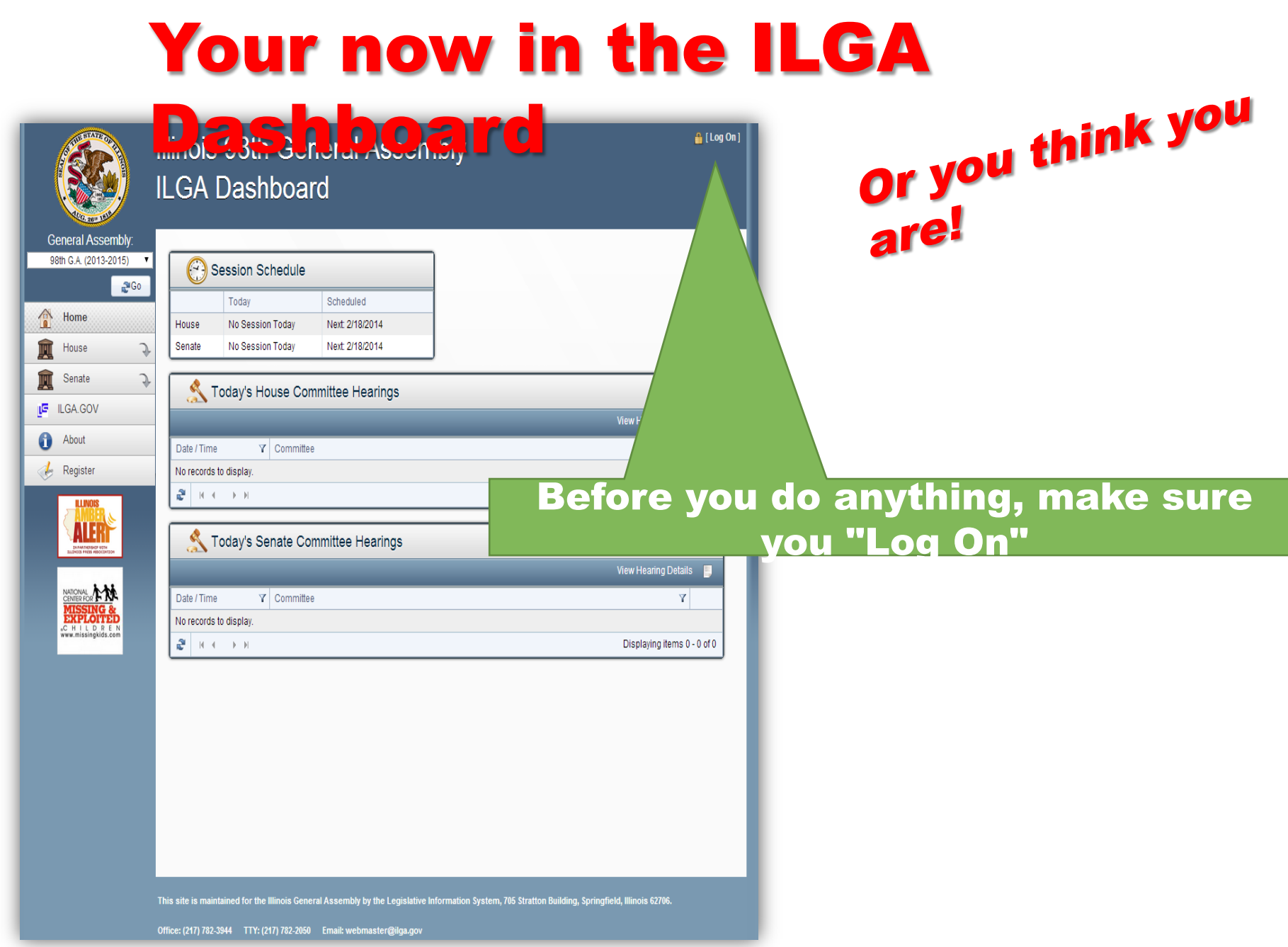

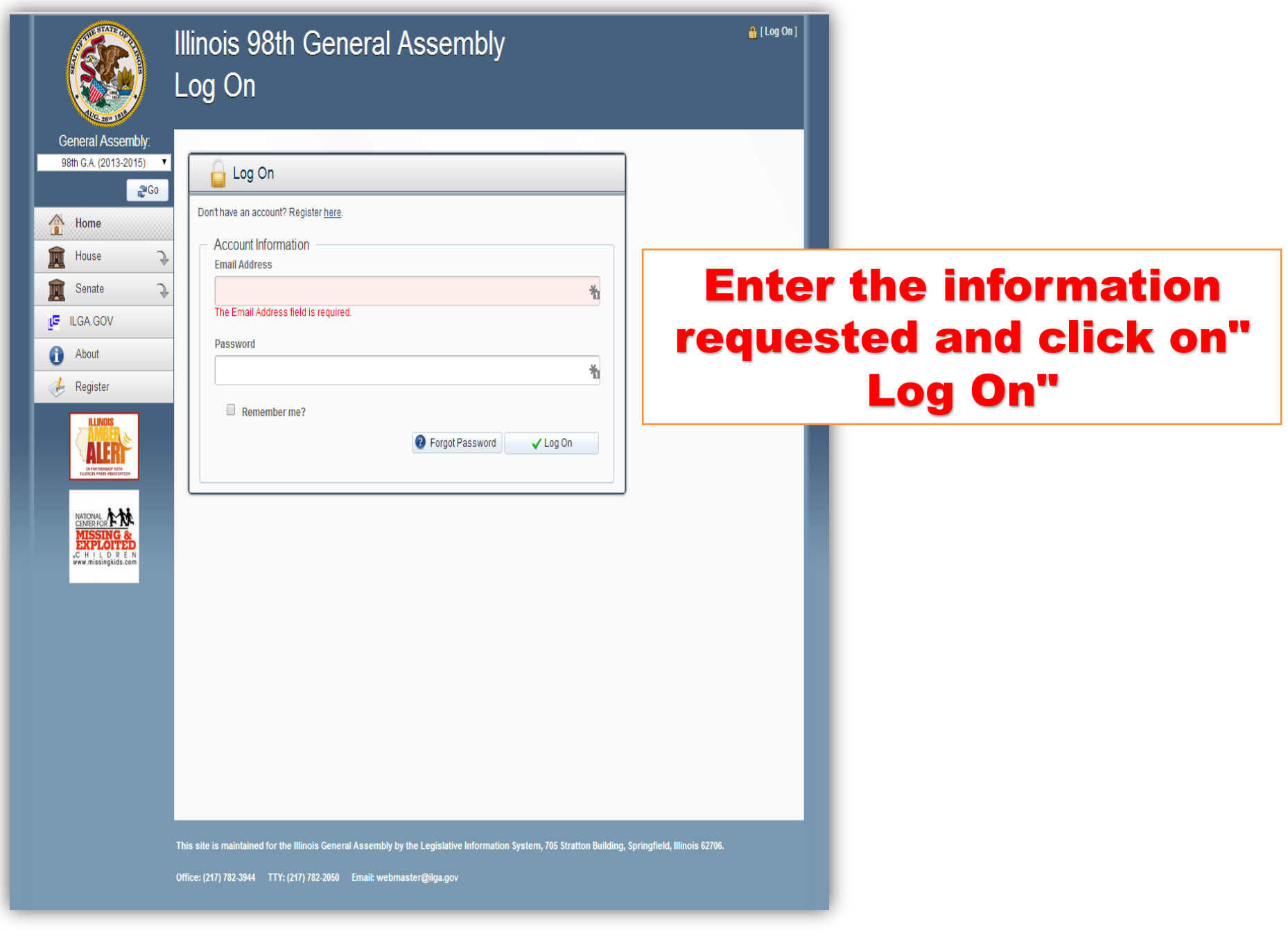

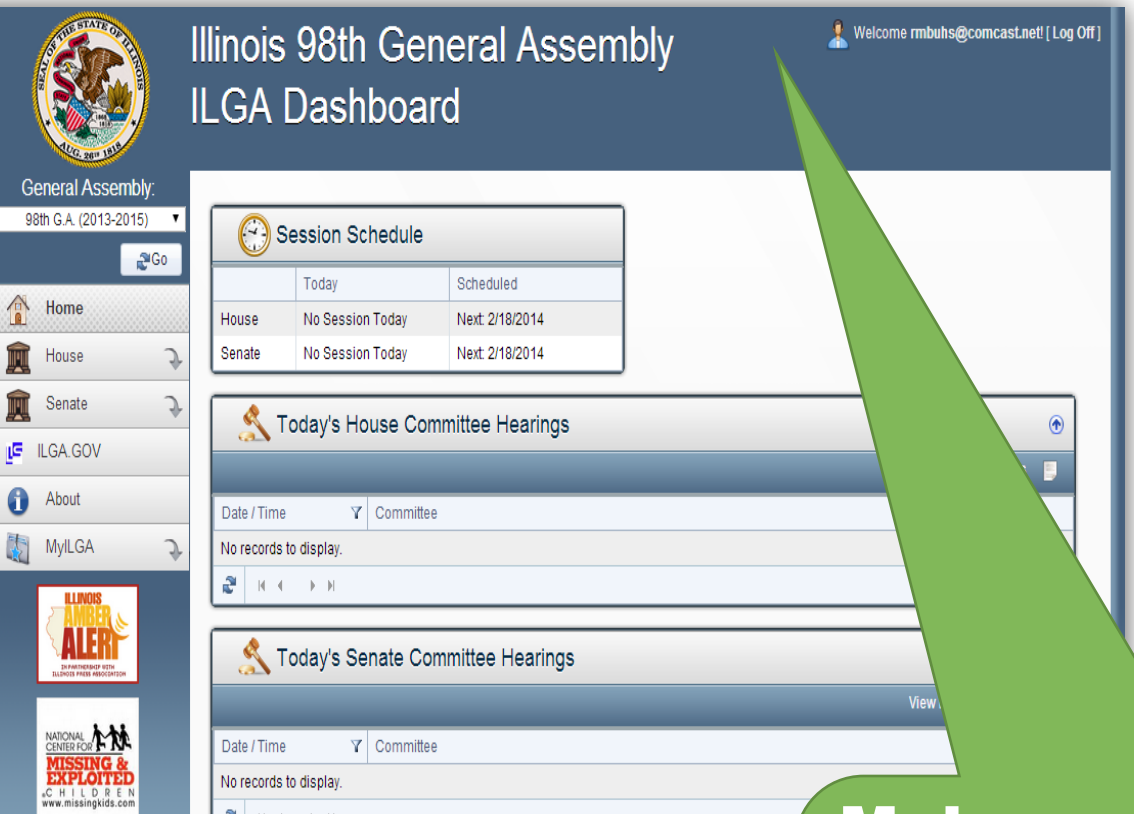

### Logon **Verification**

Make sure your logged on by checking in the upper right hand corner of the page!

If so, your there!

This site is maintained for the Illinois General Assembly by the Legislative Information System, 705 Stratton Building, Springfield, Illinois 62706.

Office: (217) 782-3944 TTY: (217) 782-2050 Email: webmaster@ilga.gov

 $2$   $\rightarrow$   $\rightarrow$ 

## At this Point, you need to have the hearing information to submit a witness slip

No matter what the hearing source is, you need the following information:

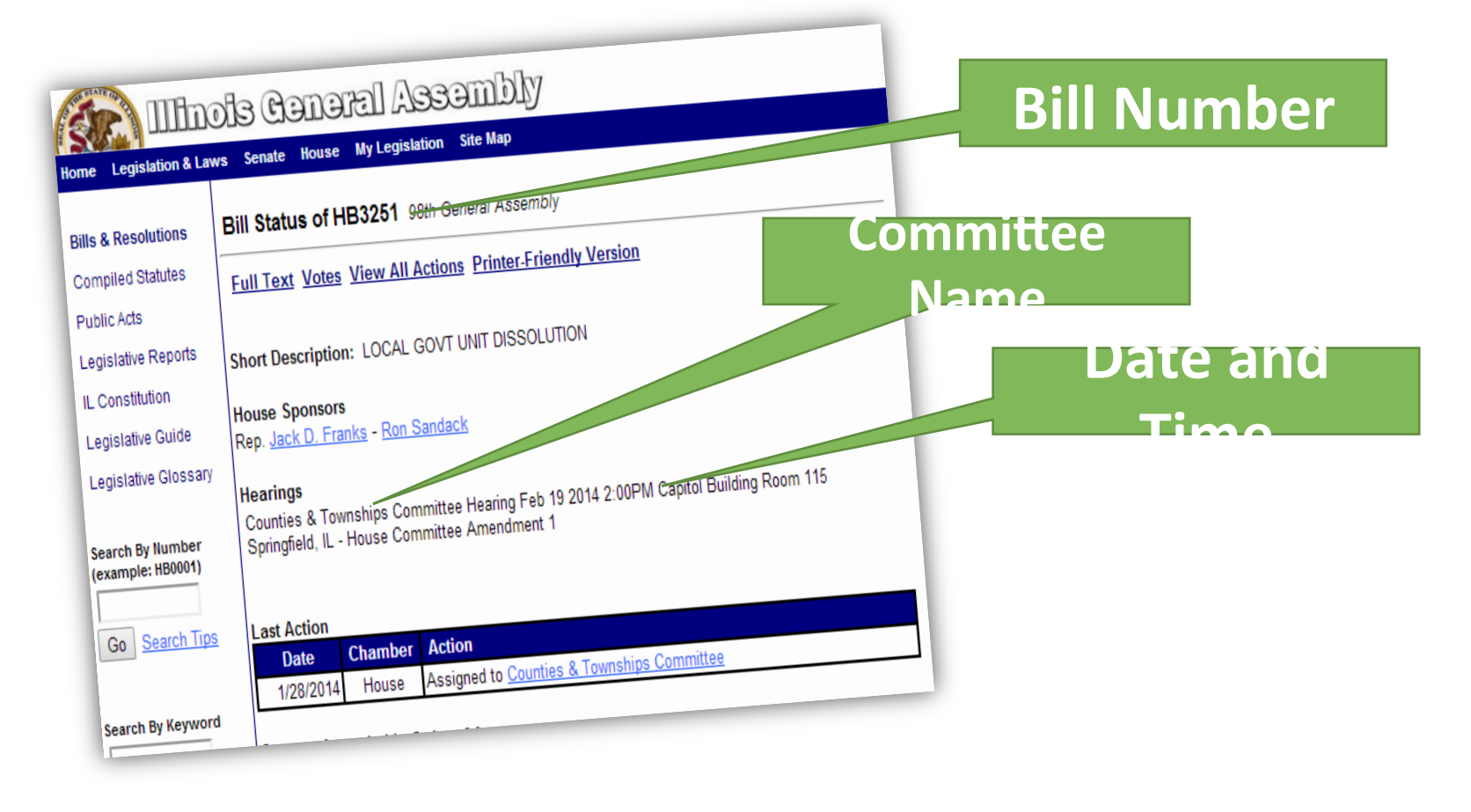

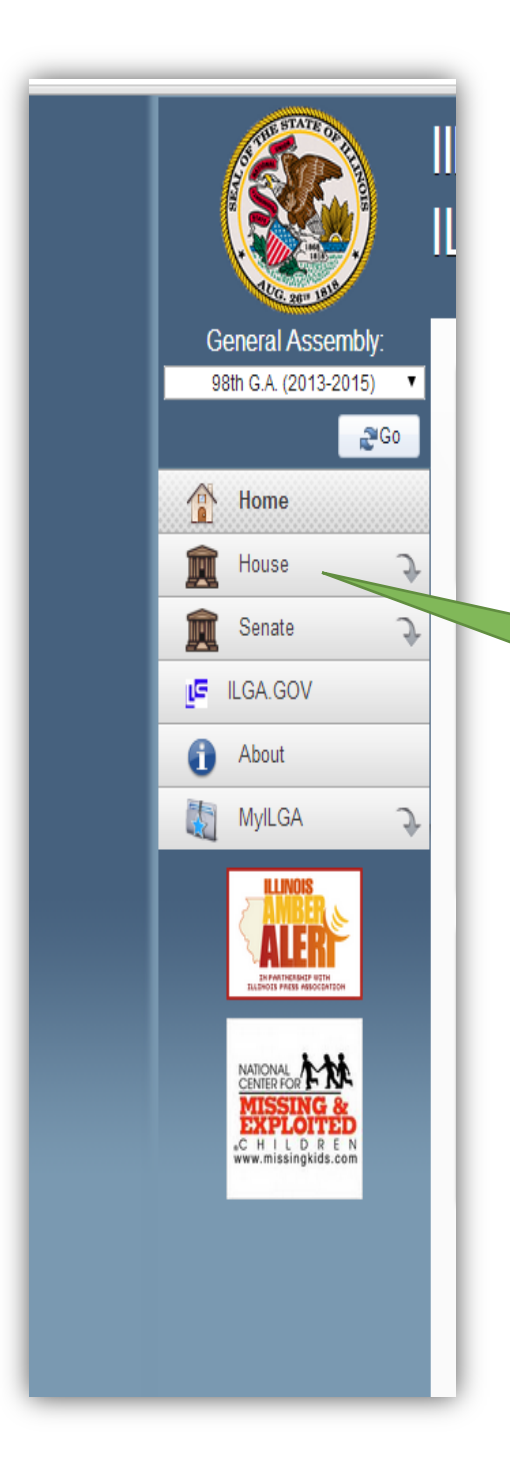

# Back at the IGLA

## Dashboard<br>Washboard

- Our focus is now on the left hand side of the ILGA Dashboard Home Page.
- Tag on either the **House or Senate** where the bill originated from.

Using our Example of HB 3251: Run your cursor over House. When you do, a drop down menu appears.

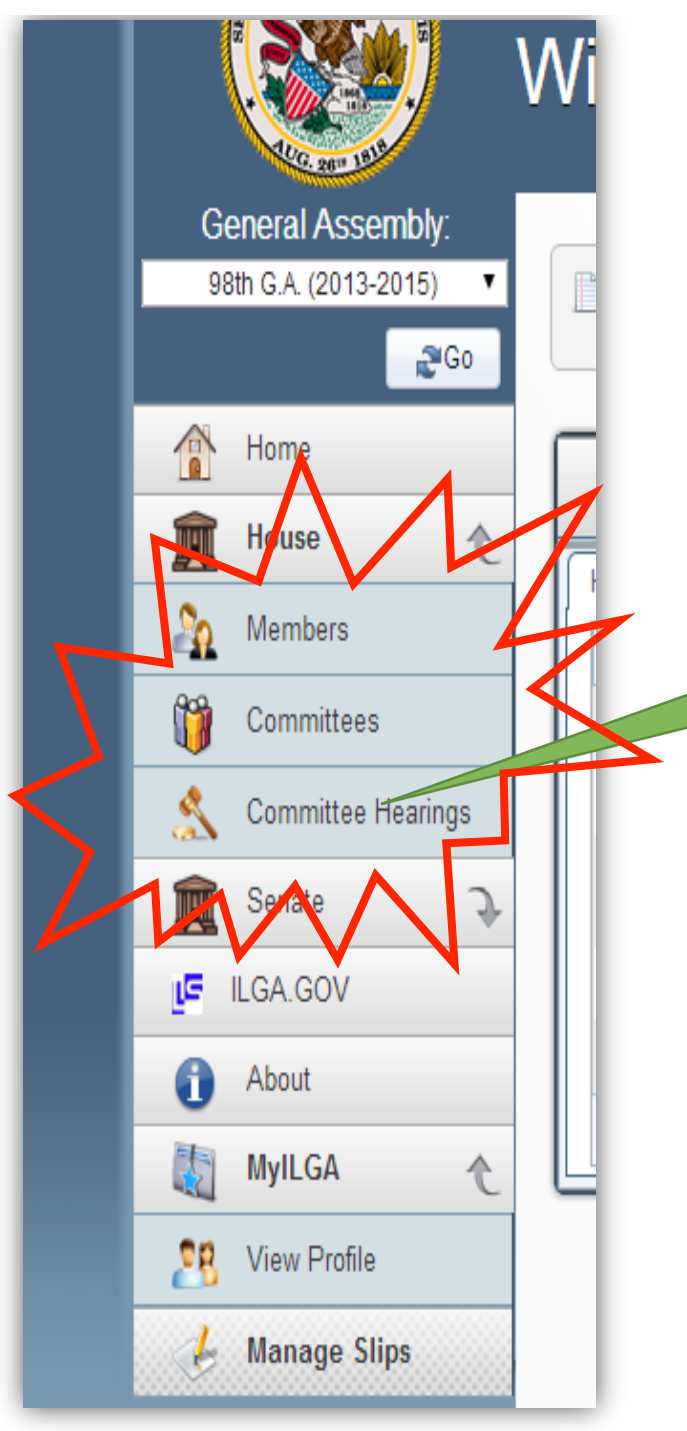

# Find the Committee **Hearing**

From the drop down menu, click on "Committee Hearings"

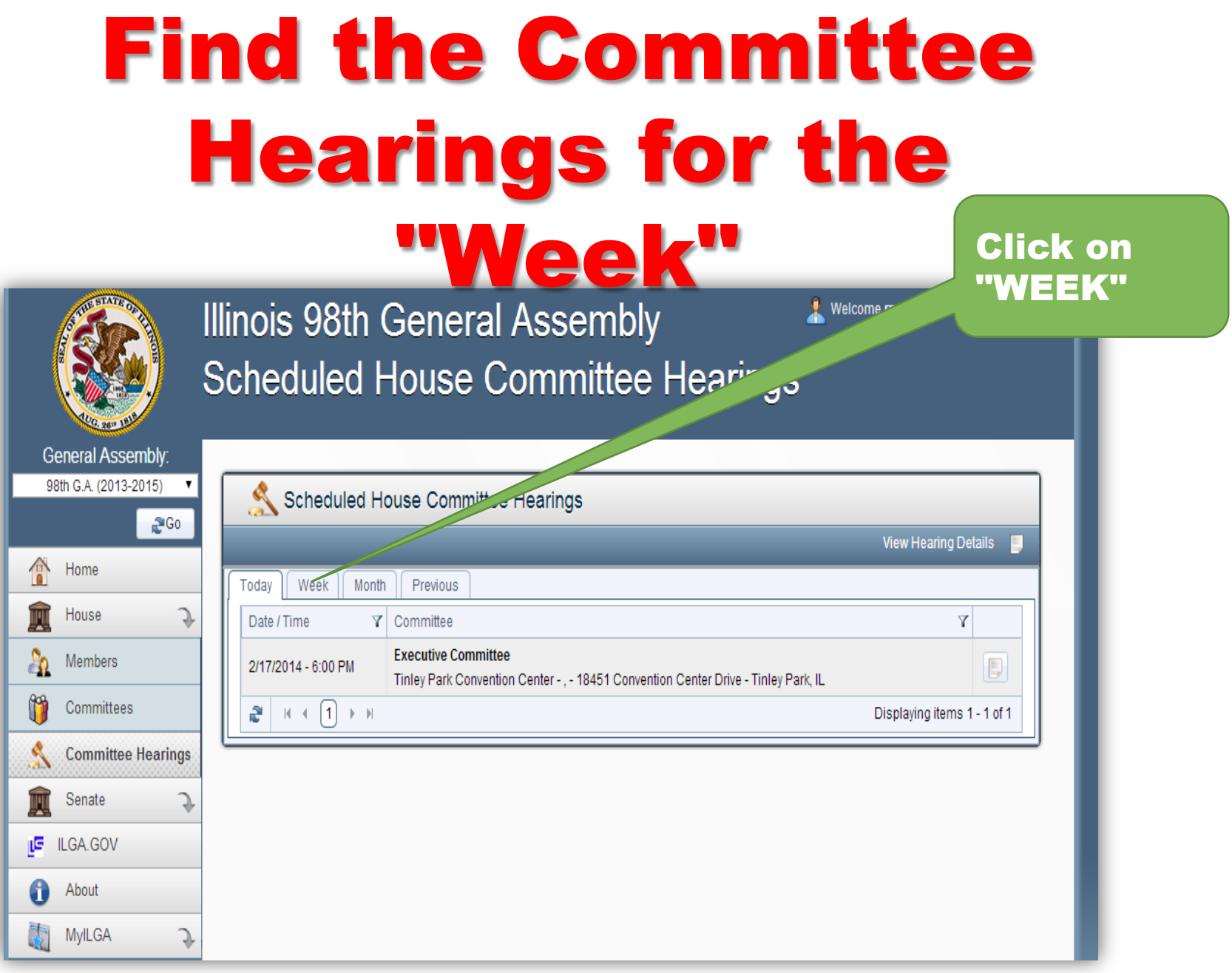

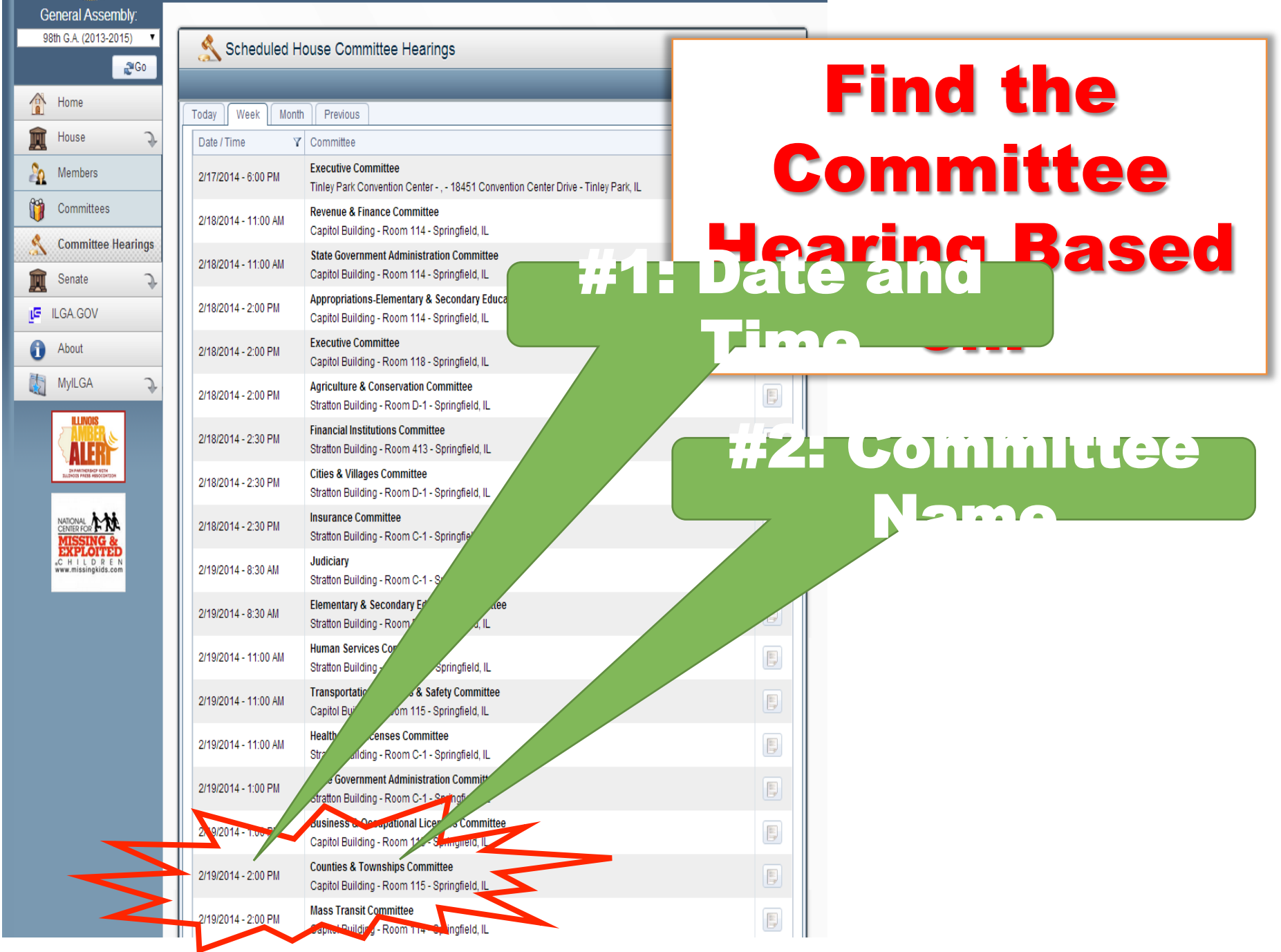

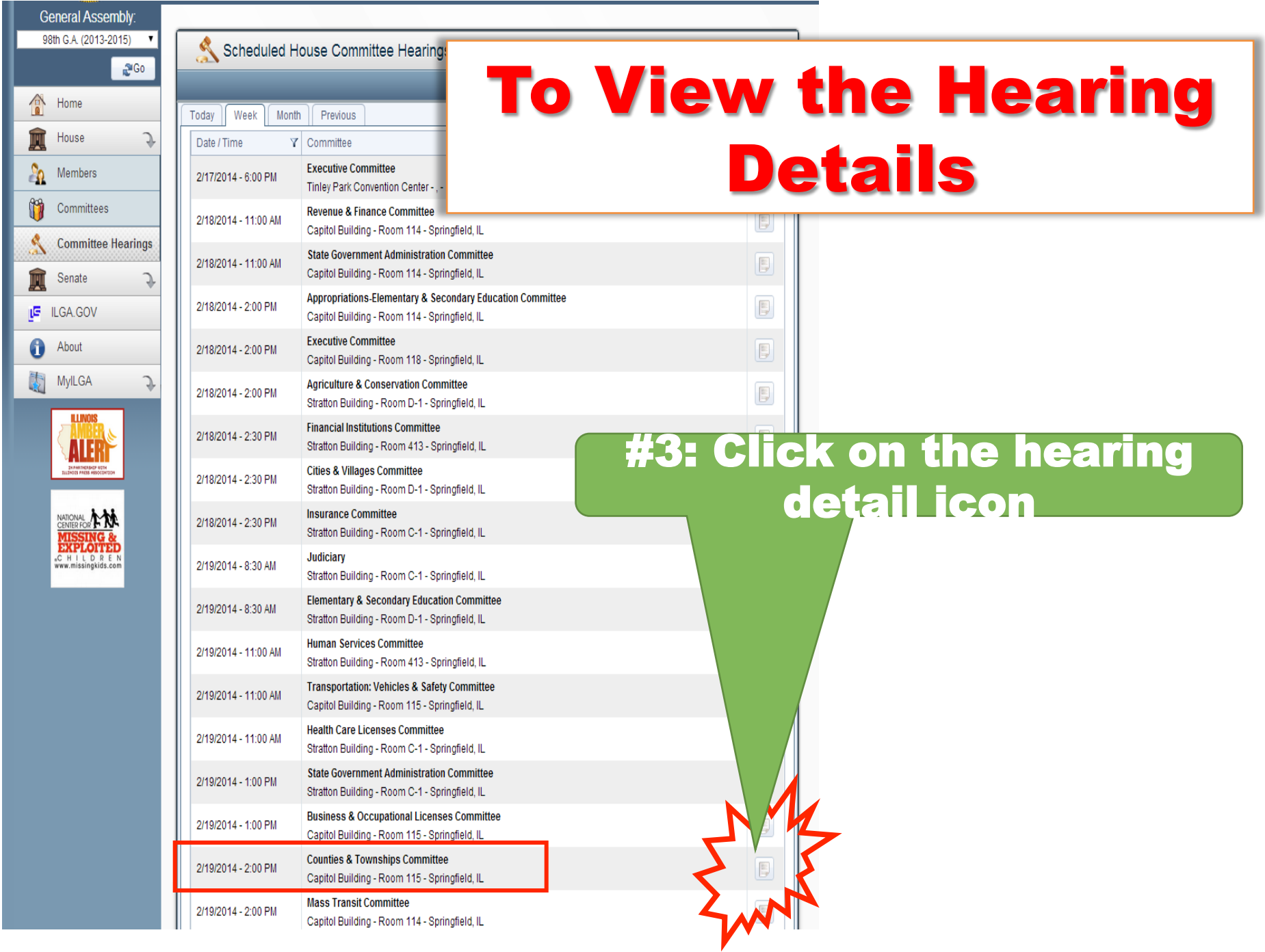

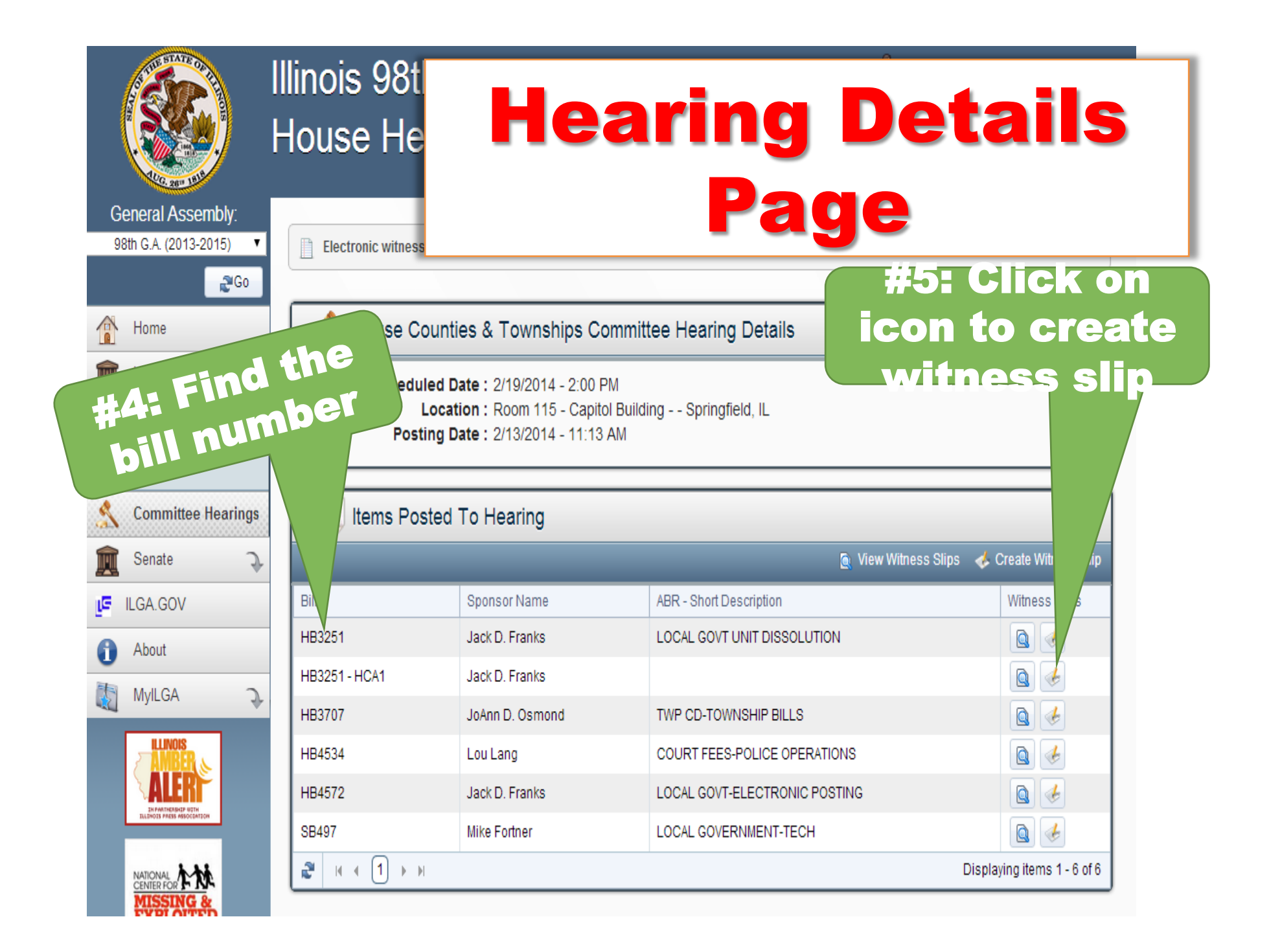

## Complete the Electronic Witness Slip

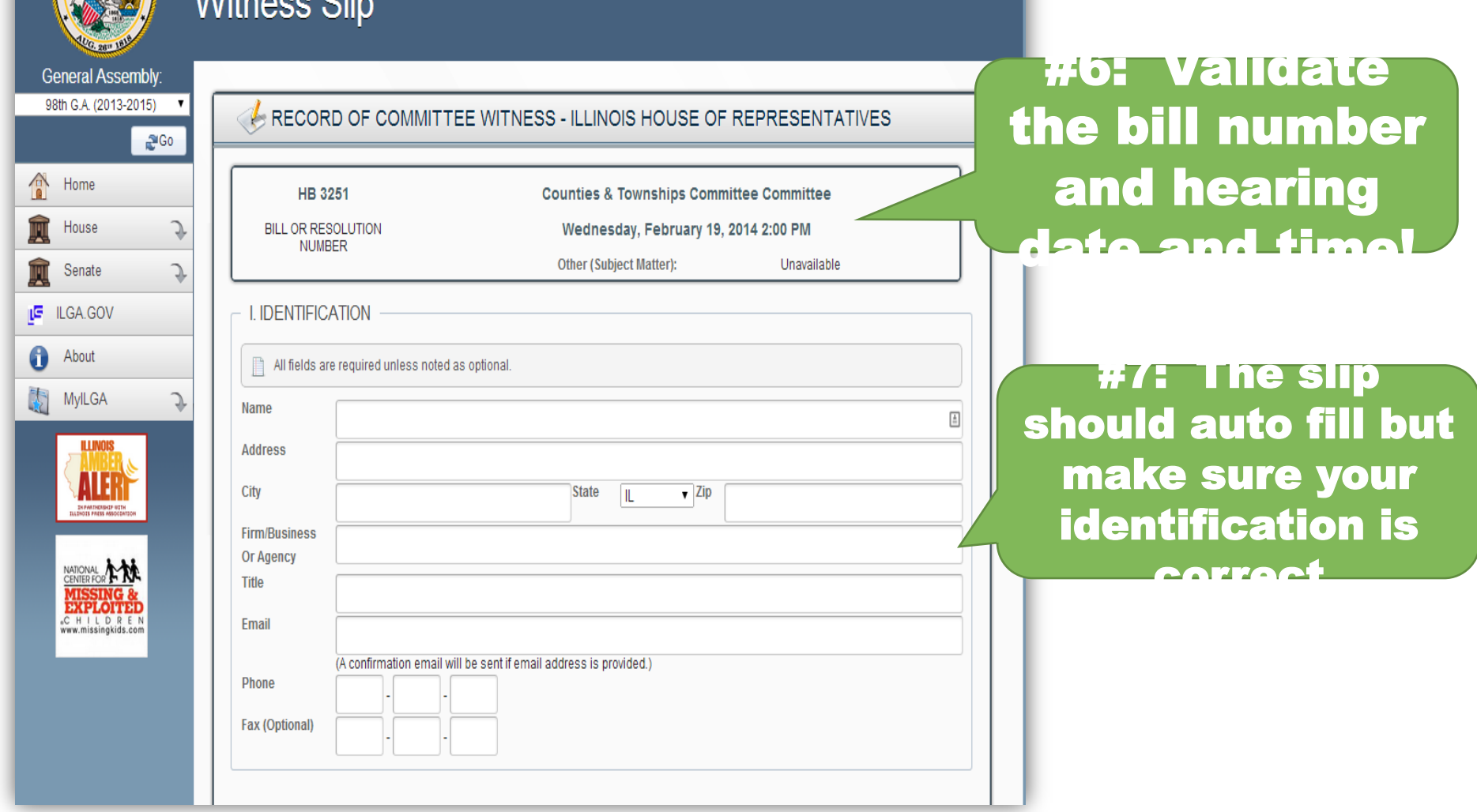

## Complete the Electronic Witness Slip

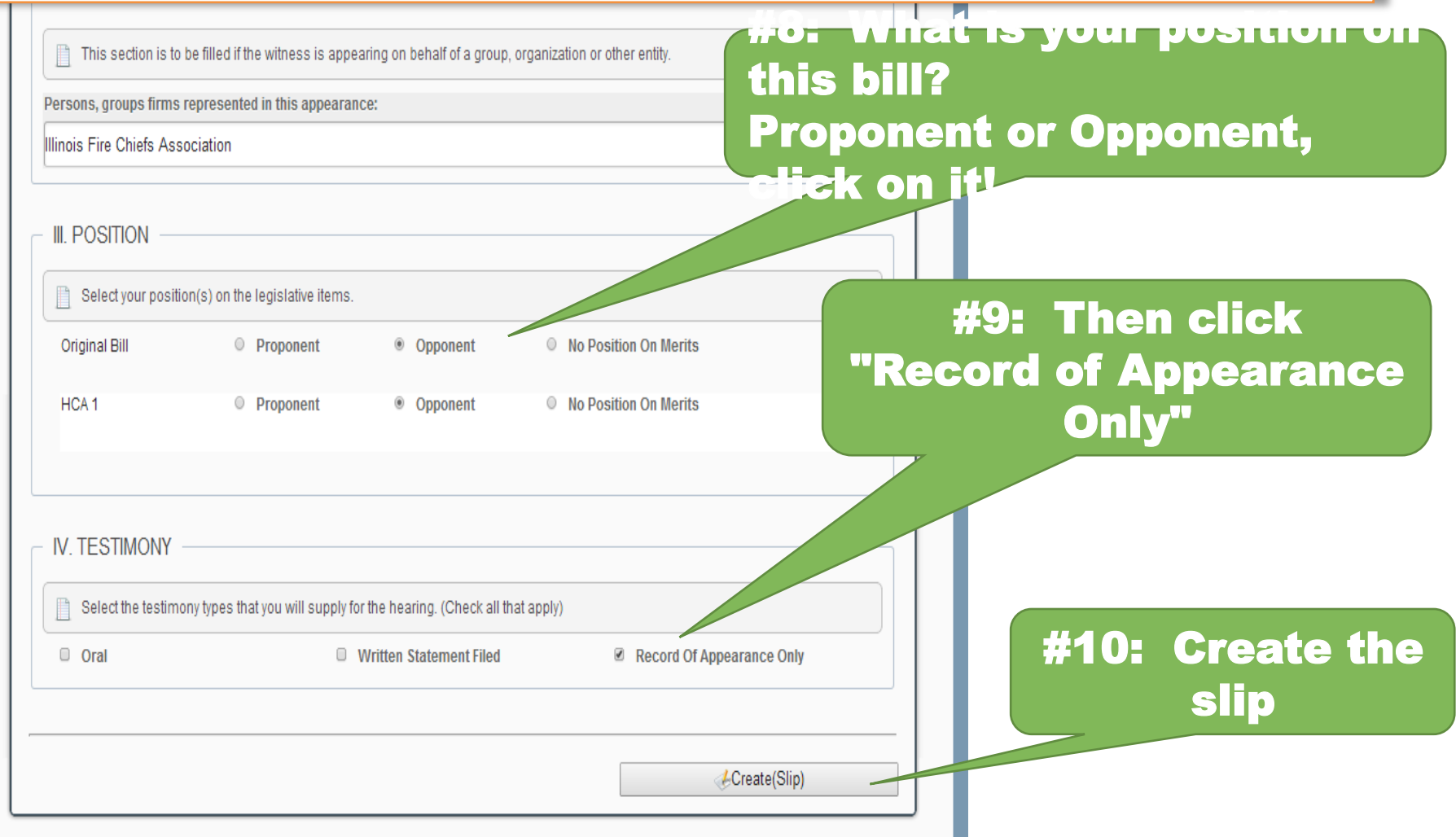

### Congratulations! Your done and ready to submit you're next witness slip

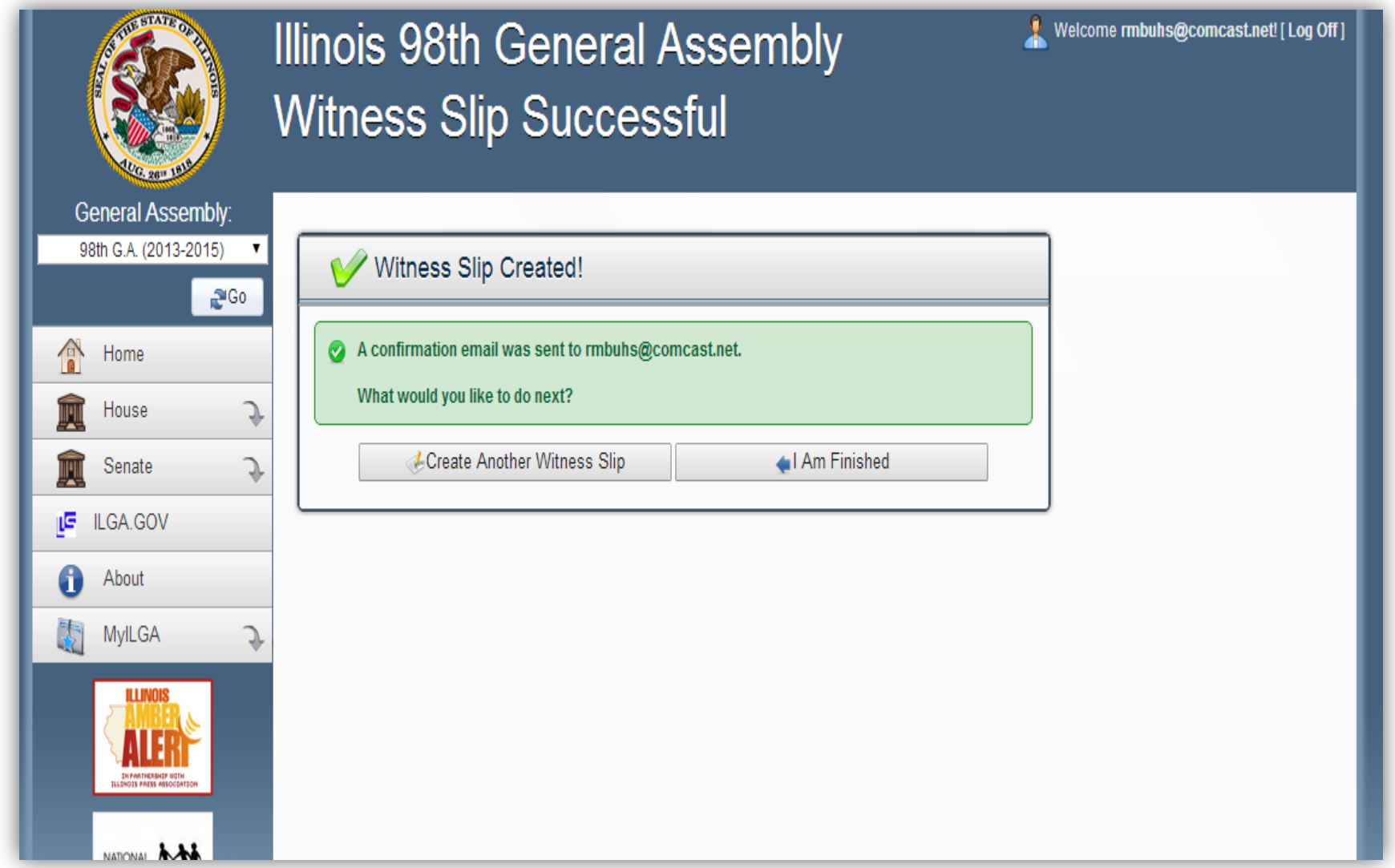